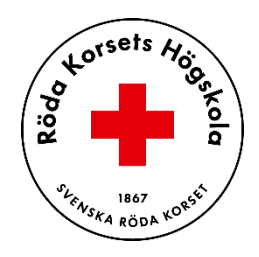

# **Guide till studentskrivare**

### **Innehållsförteckning**

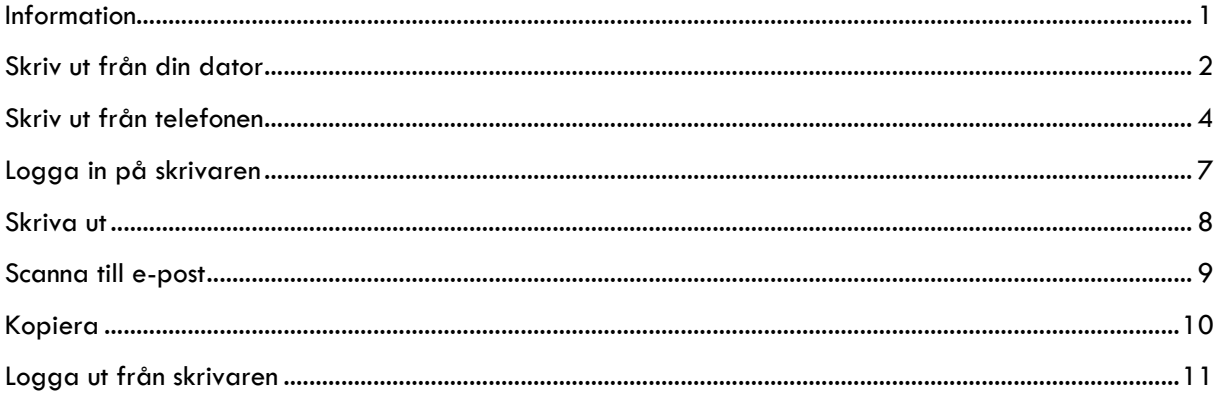

### <span id="page-0-0"></span>**Information**

Röda Korsets Högskola använder UniFLOW för att skriva ut. Skrivare finns på plan 5 i högskolans lokaler.

Som student vid Röda Korsets Högskola skall du ha fått ett mejl från UniFLOW med en Pinkod. Denna Pinkod kommer du behöva skriva in i skrivaren första gången du loggar in.

Från och med den 1 januari 2023 kommer mailfunktionen till [Printme@rkh.se](mailto:Printme@rkh.se) att upphöra. Detta är ett beslut som Microsoft själva står bakom och där vi inte har något att säga till om. Istället kommer du som student att kunna skriva ut dokument på ett par andra sätt som vi informerar om här.

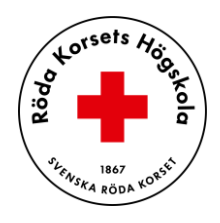

### <span id="page-1-0"></span>**Skriv ut från din dator**

- 1. Klicka på länken: <https://stiftelsenrodakorshemmet.eu.uniflowonline.com/Login?ReturnUrl=%2F&>
- 2. Välj **"Fortsätt med Azure AD SSO – RKH"/ "Continue with Azure AD SSO – RKH".** Du kan även bocka i "**Kom ihåg mitt inloggingsalternativ" / Remember my identity provider choise".**

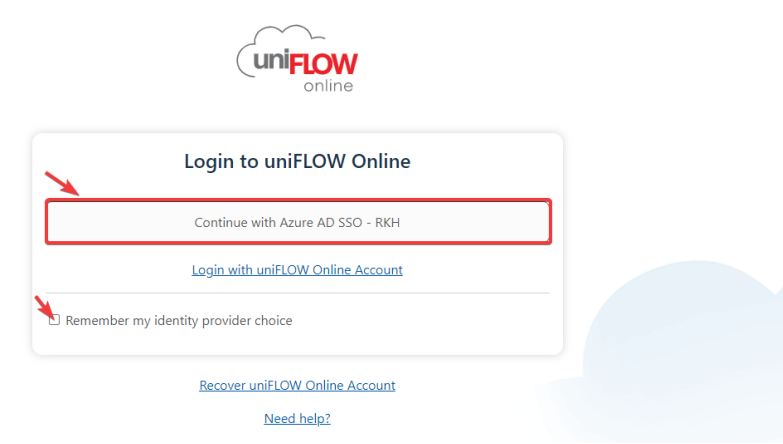

3. När du kommer in på hemsidan så ser du **aviseringar(1)** till vänster. **Ditt konto(2)** och din **skrivarkö(3)** hittar du till höger.

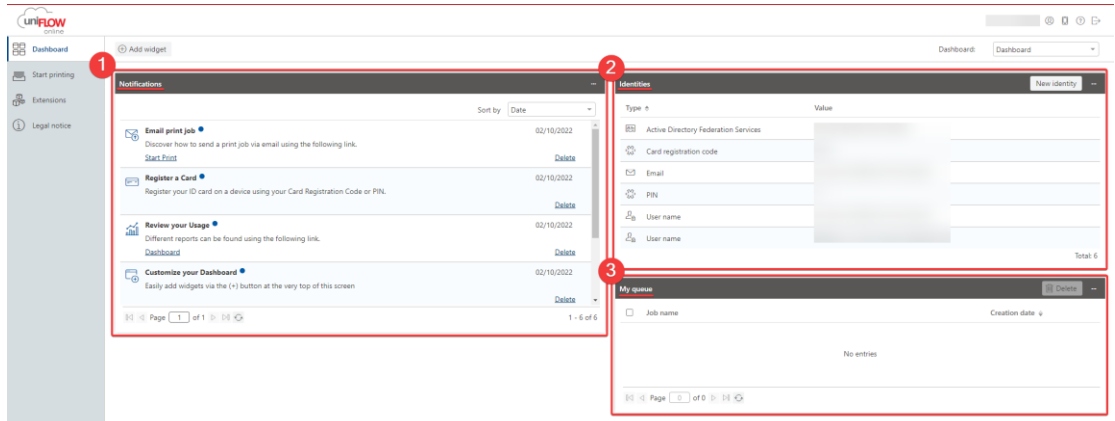

4. För att börja skriva ut så klickar du på "**Start printing**".

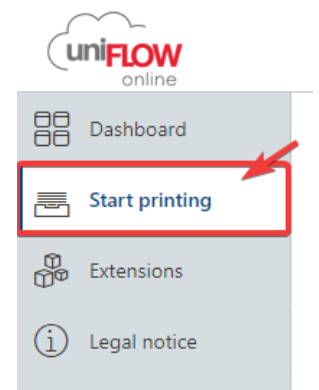

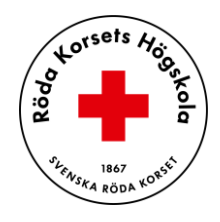

- 5. Se till att installera **rätt** drivrutiner till din dator innan du skriver ut.
	- **Apple Macbook**: Välj första (1) installationen.
	- **Microsoft Windows**: Välj andra (2) installationen. Vissa **äldre Windows-datorer** kräver den tredje (3) installationen.

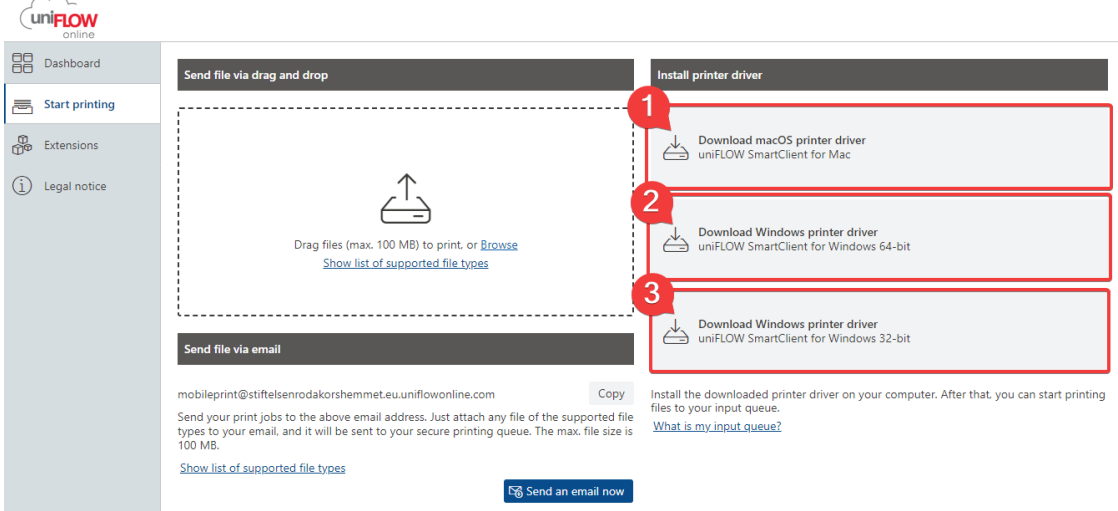

- 6. Nu kan du välja lite olika metoder att få ditt/dina dokument till skrivaren.
	- **Drag and drop** (1): Dra enkelt dina filer till hemsidan och skriva ut. Du kan även klicka på **Browse**, då öppnar datorn din filhanterare och ger dig möjligheten att välja din fil för att skriva ut.
	- **Send file via email** (2): Kopiera e-postadressen och klistra in i ditt mailprogram. Du kan även klicka på **Send an email now**, då kommer datorn öppna upp ditt förvalda mailprogram och klistra in mailadressen åt dig.

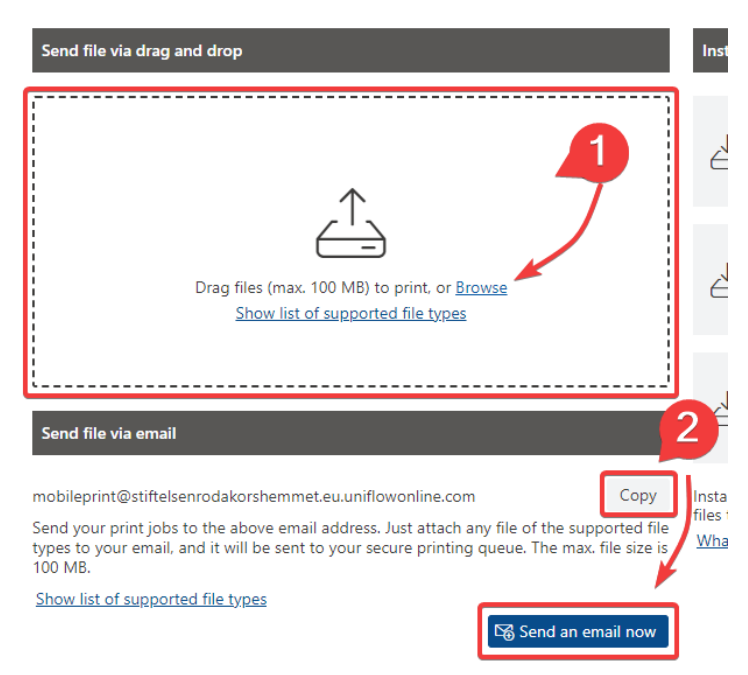

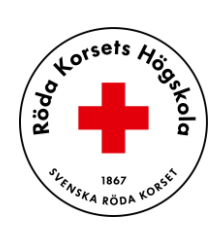

### <span id="page-3-0"></span>**Skriv ut från telefonen**

Installera appen "**Uniflow Online Print & Scan**" från Appstore eller Google Play.

#### **För manuell inloggning**:

När installationen är klar, öppna appen och välj "**manuell inloggning**".

#### Fortsätt med "**Azure AD SSO – RKH**".

Logga in med ditt RKH-konto och lösenord (samma som Canvas).

Bocka i "Remember my identity provider choise" och sedan "**Continue with Azure AD SSO - RKH**).

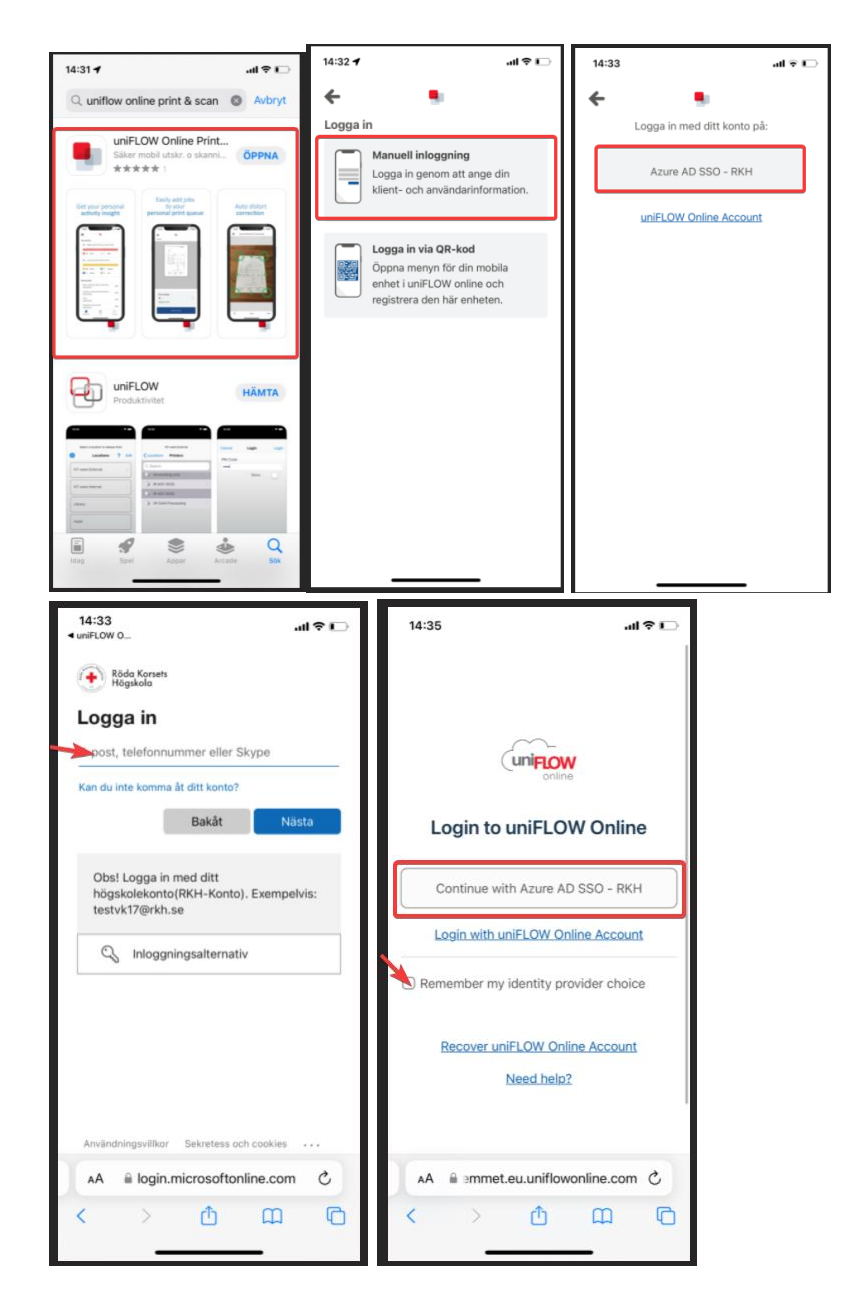

#### **För inloggning med QR-kod:** Klicka på "**Login via QR code**".

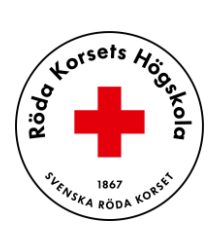

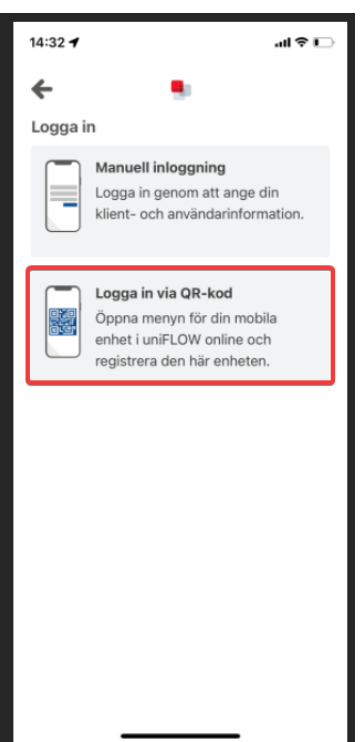

Klicka på den lilla telefon-ikonen (1) i det övre högra hörnet på Uniflow Online-sidan. Skriv in den 6-siffriga koden som visas i telefonen i fältet "**Secret**" (2).

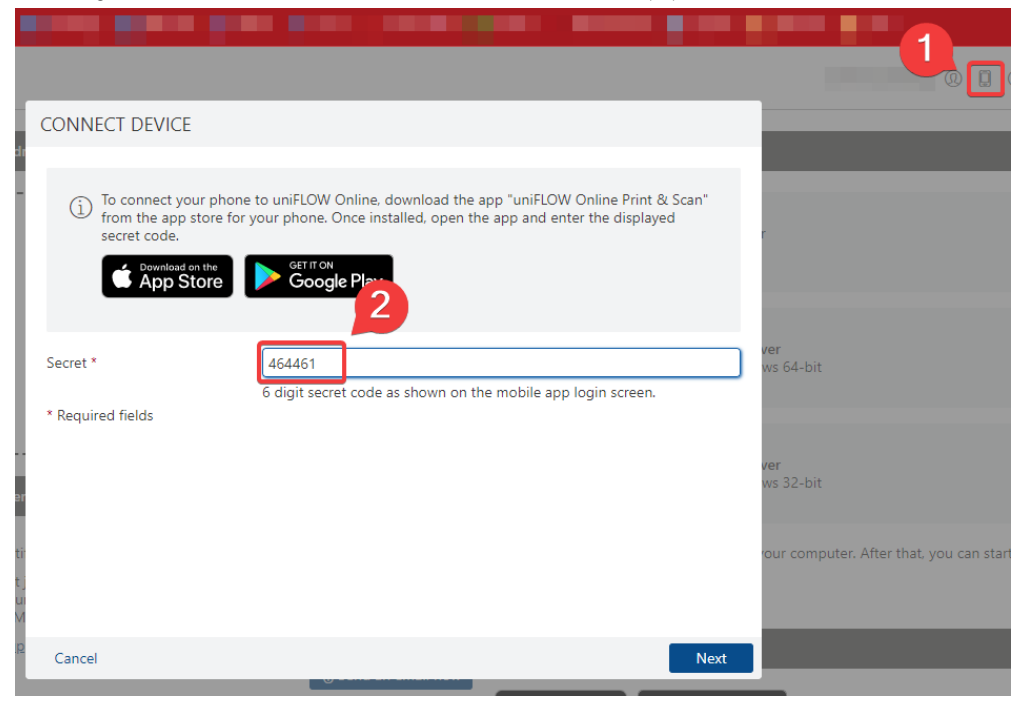

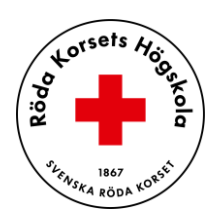

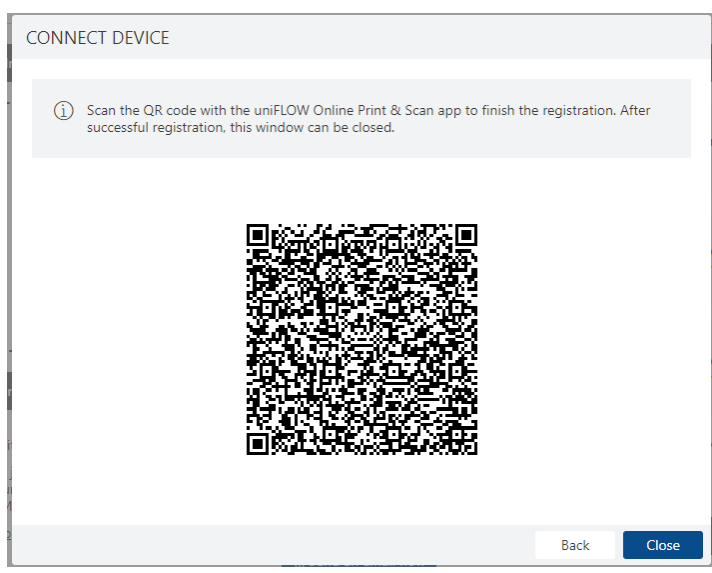

Nu ska du vara inloggad i telefon-appen. Klicka på "**Print**" och välj din utskriftsmetod.

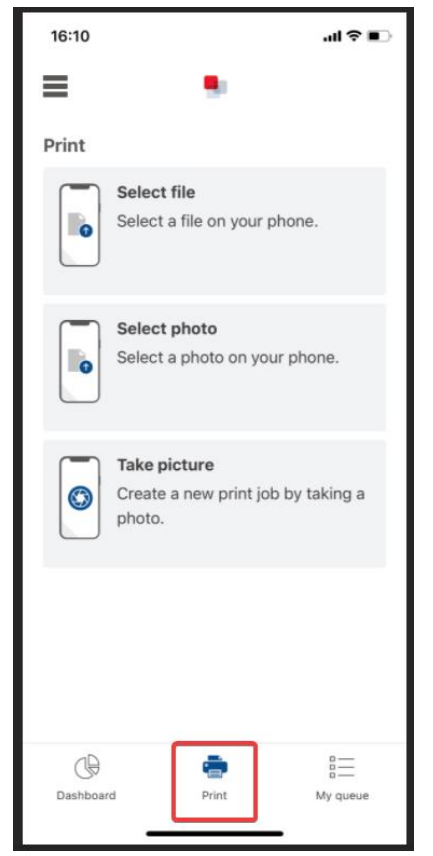

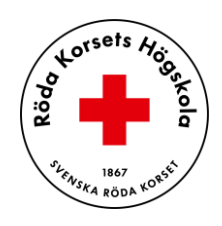

# <span id="page-6-0"></span>**Logga in på skrivaren**

**Första gången** behöver du registrera ditt kort på skrivaren. Blippa då ditt passerkort mot skrivaren och ange din **PIN-kod** som du fått på mejlen. När du har registrerat kortet så behöver du blippa ditt passerkort **igen** för att **logga in på skrivaren**.

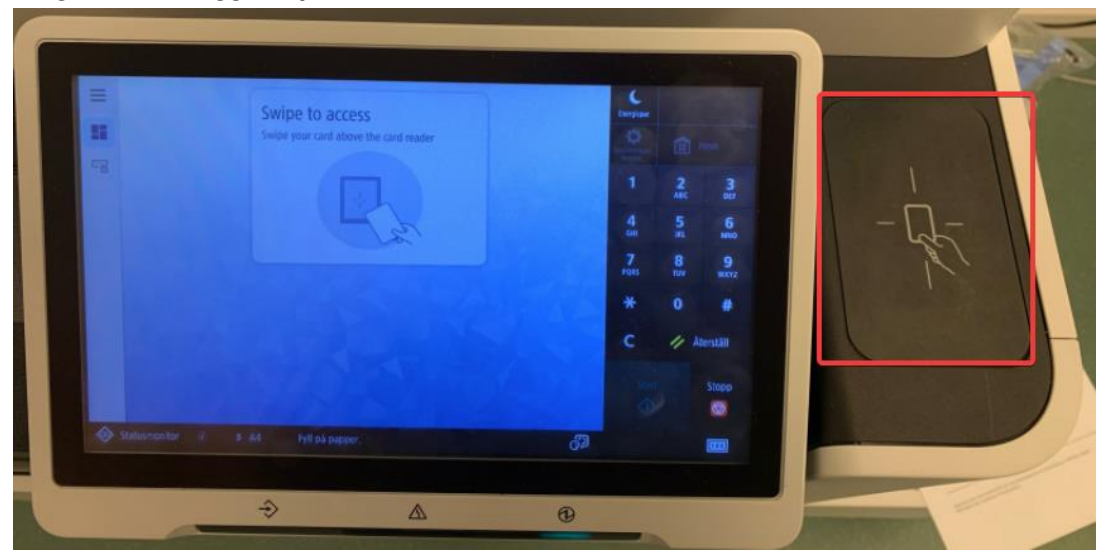

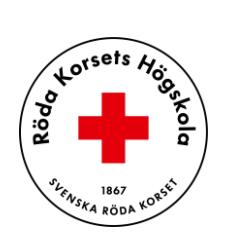

### <span id="page-7-0"></span>**Skriva ut**

För att skriva ut ditt dokument från skrivaren, så väljer du "**Secure Print**" i menyn.

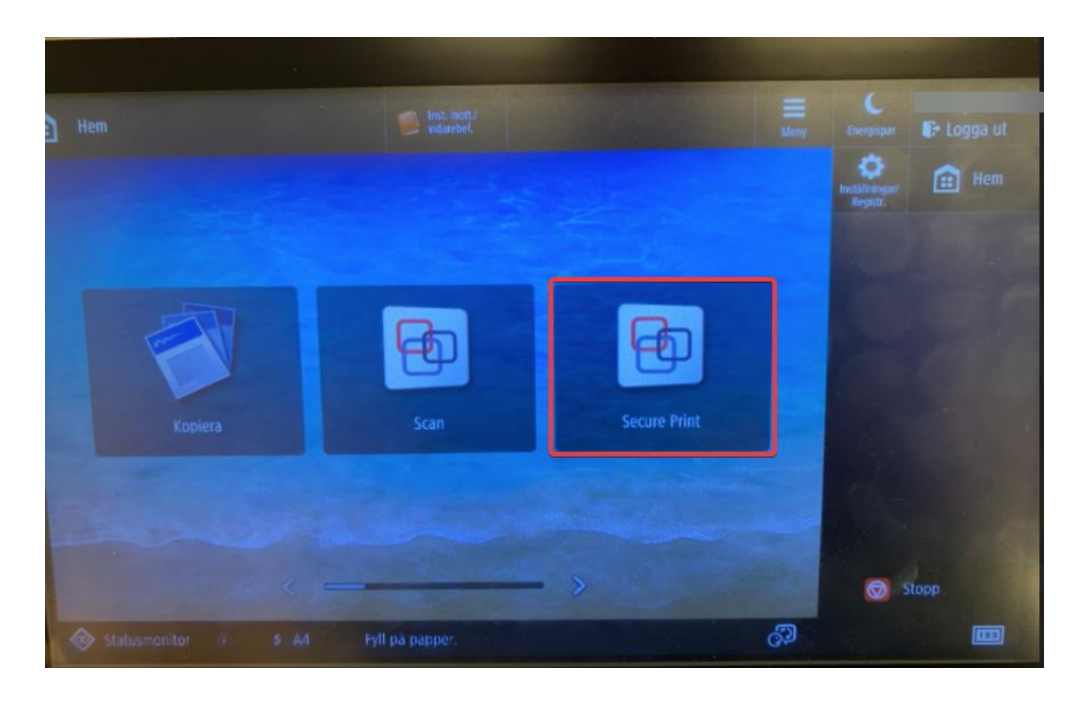

Markera ditt/ dina dokument i menyn och klicka på **"Skriv ut".**

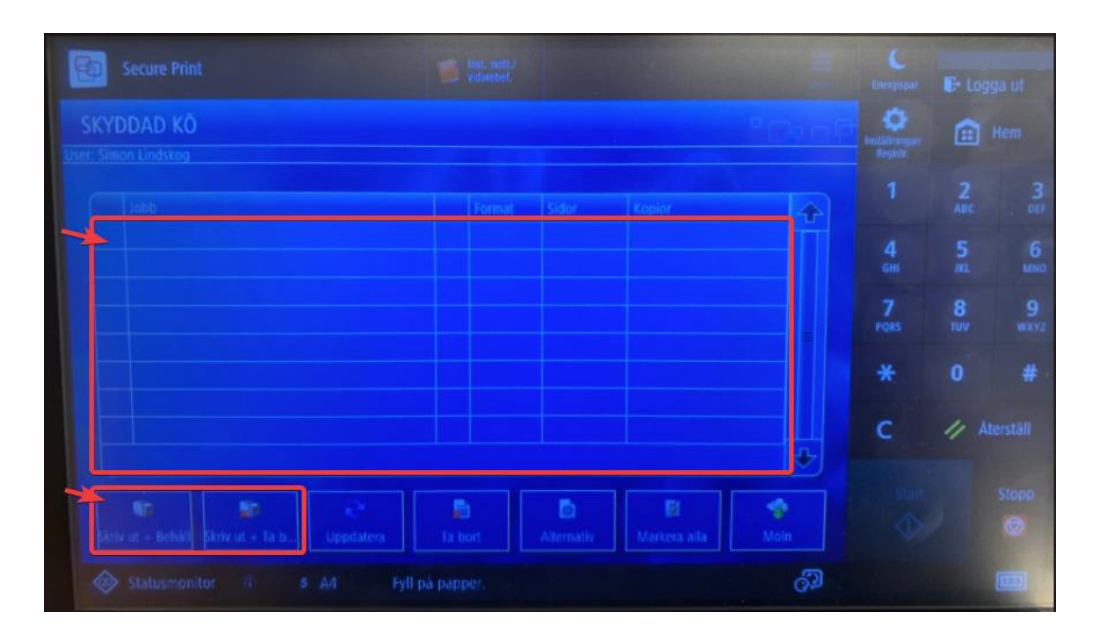

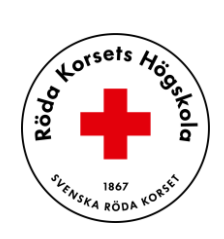

## <span id="page-8-0"></span>**Scanna till e-post**

För att scanna dokument och skicka till din e-post så väljer du "**Scan**". Klicka sedan på "Scan to Myself. Nu kan du ändra lite inställningar och sedan klicka på **"Start".**

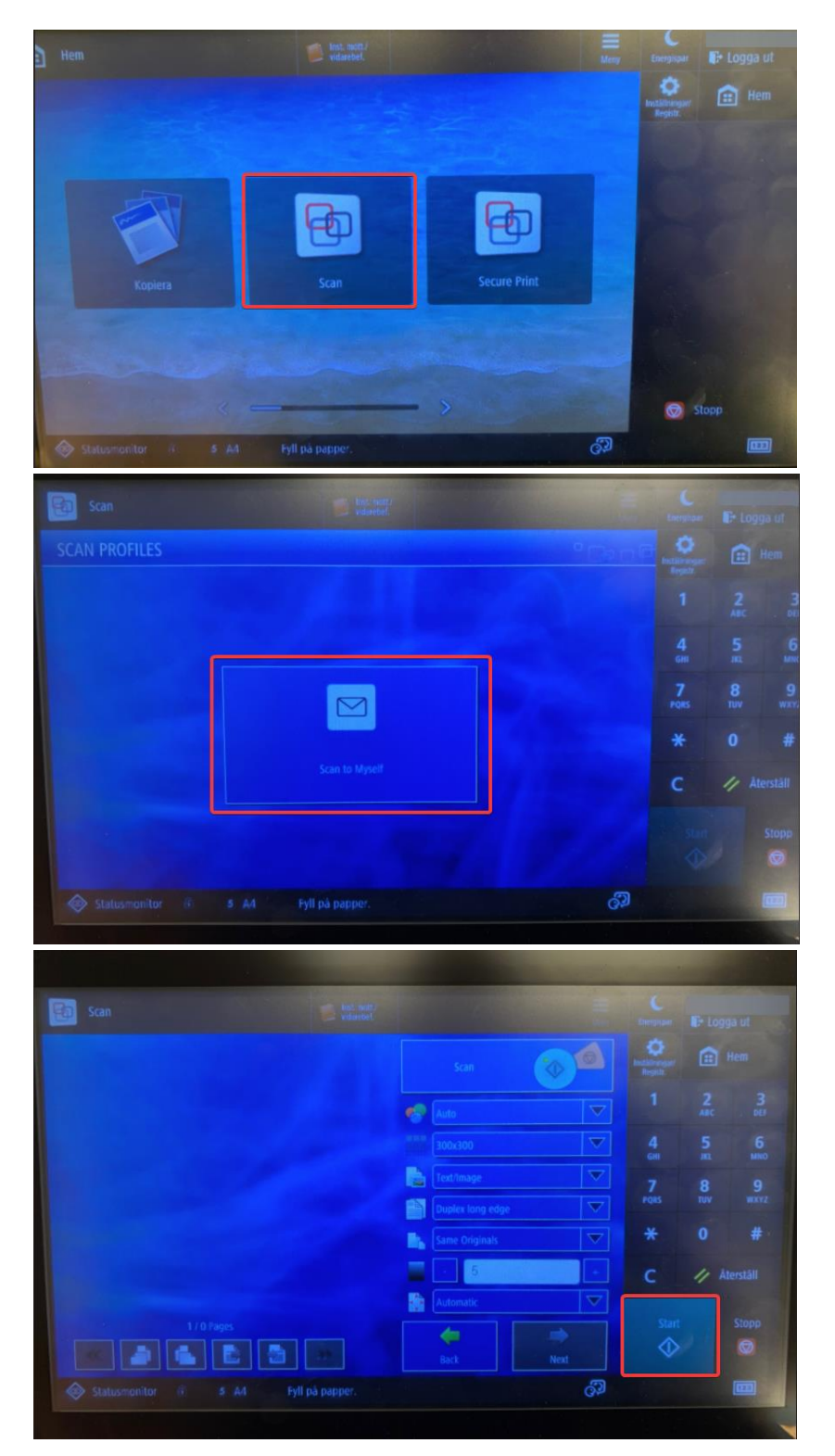

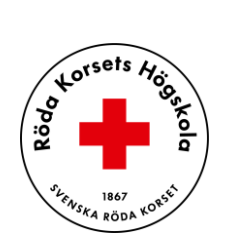

# <span id="page-9-0"></span>**Kopiera**

För att kopiera dokument så väljer du "**Kopiera**". Placera ditt dokument i kopieringsfacket och klicka på "**Start**". Du kan även ändra inställningar för din kopia.

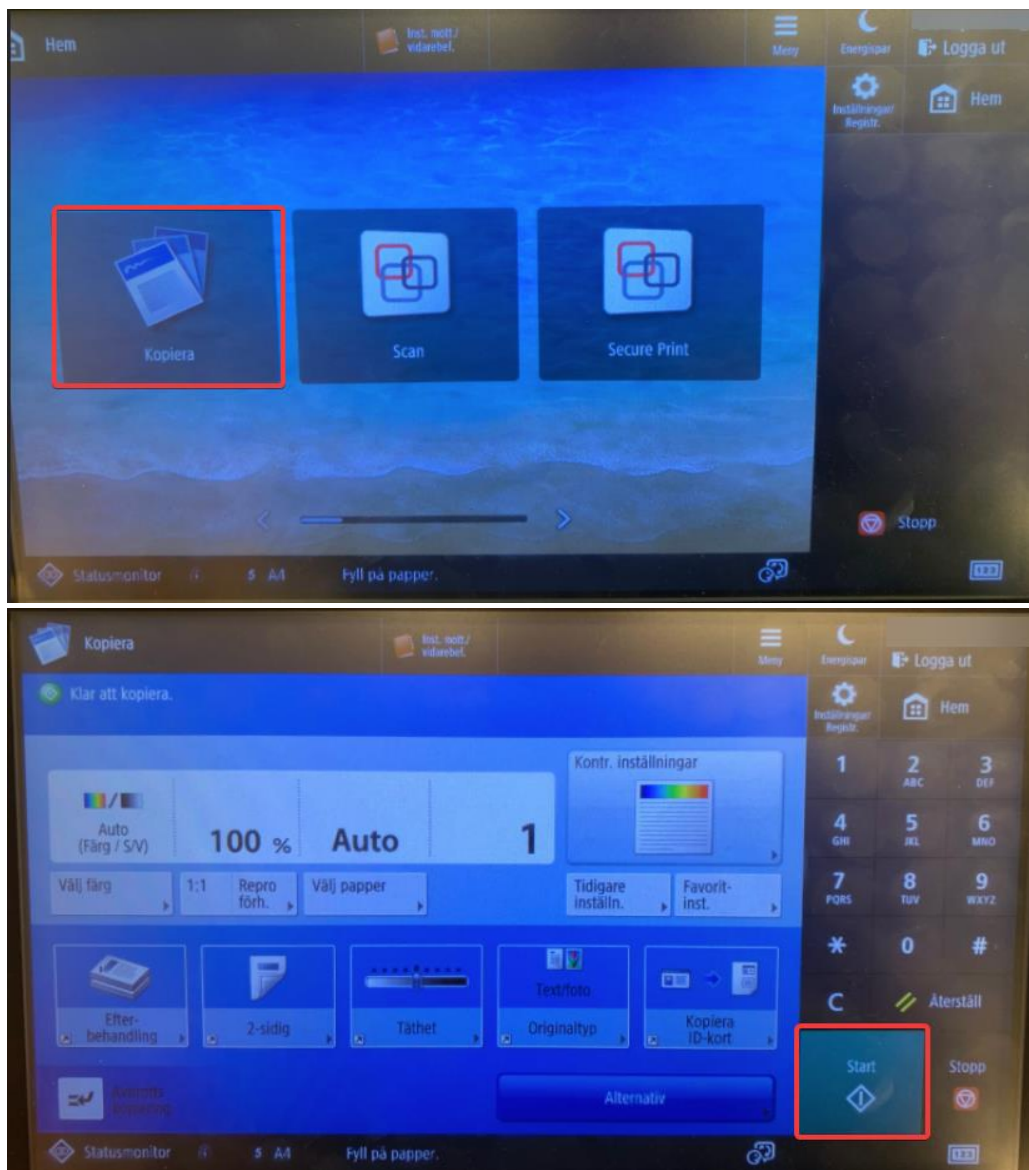

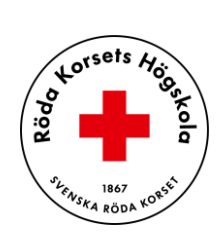

# <span id="page-10-0"></span>**Logga ut från skrivaren**

När du är klar med skrivaren så är det viktigt säkerhetsmässigt att logga ut från skrivaren. Du hittar knappen högst upp till höger – **"Logga ut"**.

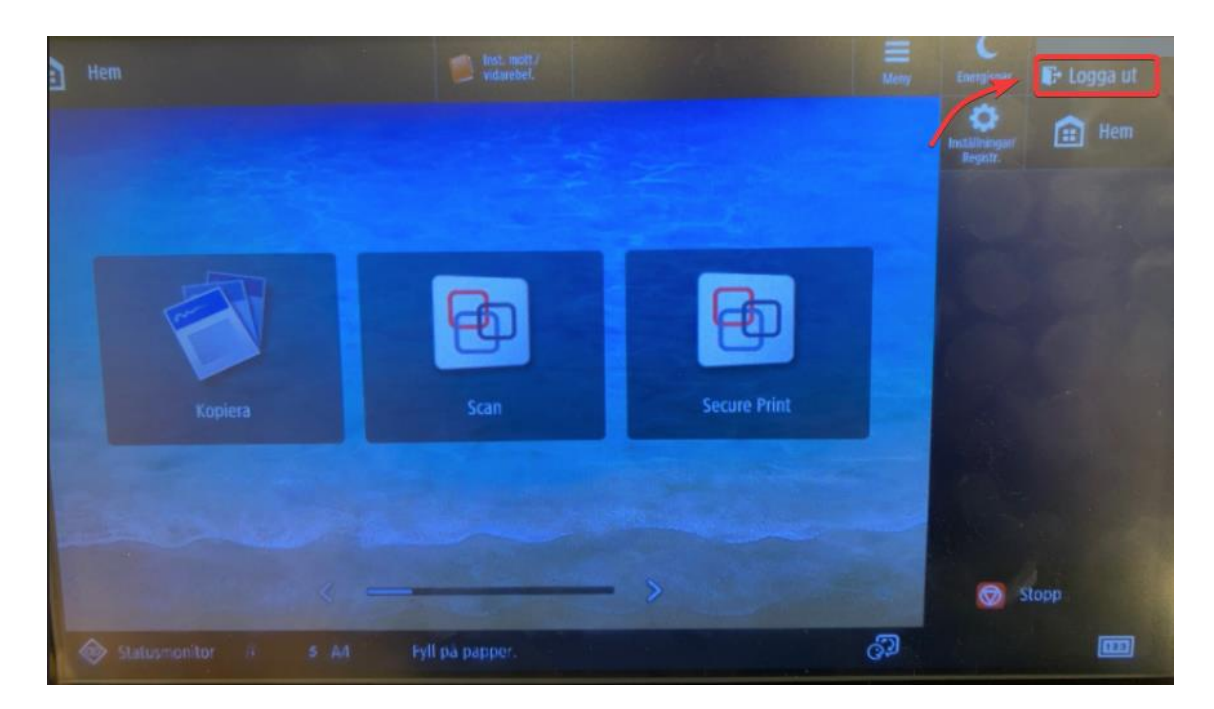